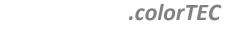

# **©** Collomix

# **Operating Instructions**

English

# COLLORO.tint Dosing Software

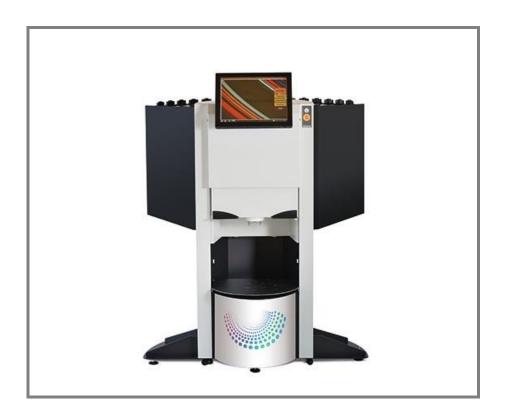

Please keep for future reference!

This documentation is not subject to change management.

September - 2017

The manufacturer is not liable for injury to personnel, animals or damage to property or to the machine itself arising from improper/unauthorised use or as a result of disregarding or ignoring the safety criteria contained in these operating instructions or by altering the machine or by using unsuitable spare parts.

The copyright for the operating instructions lies solely with

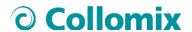

Collomix GmbH Daimlerstraße 9 85080 Gaimersheim

**GERMANY** 

or its legal successor.

The content of the user information is the intellectual property of Collomix GmbH

Collomix GmbH expressly reserves the right of ownership to and copyright of the information in the user information.

Reprinting and reproduction, even in part, are permitted only with the written permission of Collomix GmbH.

Dated: September – 2017

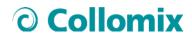

| 1     | COLLORO Software Bundle    | 4  |
|-------|----------------------------|----|
| 1.1   | COIIORO.tint               | 4  |
| 1.2   | COIIORO.select             | 4  |
| 1.3   | COllORO.host               | 4  |
| 1.4   | COllORO.track              | 5  |
| 2     | Dosing                     | 6  |
| 2.1   | Selecting the colour shade | 6  |
| 2.2   | Edit recipe                | 7  |
| 2.3   | Order list                 | 7  |
| 2.4   | Events                     | 8  |
| 2.5   | Positioning laser          | 8  |
| 2.6   | Container recognition      | 8  |
| 2.7   | Executing a dosing order   | 8  |
| 2.8   | Printing a label           | 9  |
| 3     | Refilling                  | 10 |
| 3.1   | Fill level correction      | 11 |
| 3.2   | Flushing                   | 12 |
| 4     | Statistics                 | 13 |
| 5     | Diagnostics                | 14 |
| 5.1   | Detail status              | 15 |
| 5.2   | Service                    | 16 |
| 5.2.1 | Parallel operation         | 16 |
| 5.2.2 | Canister change            | 17 |
| 5.2.3 | Canister replacement       | 18 |
| 5.2.4 | Pumps                      | 20 |
| 5.3   | Precision tests            | 21 |
| 5.3.1 | Setting up the scale       | 22 |
| 5.3.2 | Precision test             | 23 |
| 5.3.3 | Calibration factor         | 23 |
| 6     | User                       | 24 |
| 6.1.1 | Login                      | 24 |
| 6.1.2 | Logout                     | 24 |
| 6.1.3 | User administration        | 24 |

# 1 COLLORO Software Bundle

# 1.1 COlloRo.tint

TINTA control software with integrated and innovative dosing software

- Processing of tinting orders
- Refilling tasks, maintenance and tests
- Service for third-party software, supports the FLINK, UDCP and DATACOLOR protocols
- Service for software updates and usage data
- Climate monitoring for CoolNozzle
- System monitoring: Usage and status data are recorded in real time and sent to COllORO.host if desired

\_

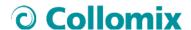

# 5 Diagnostics

#### Diagnostics → overview

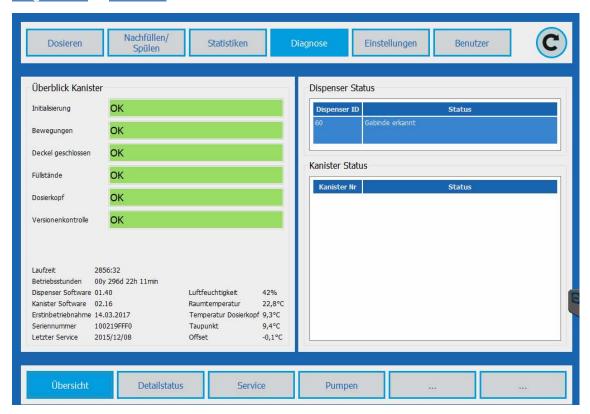

| Detail status   | Description                               |
|-----------------|-------------------------------------------|
| Initialisation  | Pumps were initialised                    |
| Movement        | No incremental losses recognised          |
| Cover closed    | All canister covers closed correctly      |
| Fill levels     | Canister warning fill levels not undercut |
| Dispensing head | CoolNOZ OK                                |
| Version check   | All software versions OK                  |

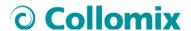

## 5.1 Detail status

#### Diagnostics → Detail status

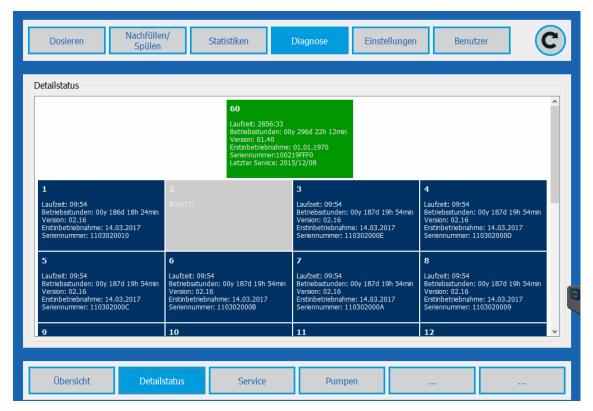

Detailed representation of statuses of the dispenser control unit #60 and the circuits #1 - #59 connected to it

| Detail status            | Description                                                         |
|--------------------------|---------------------------------------------------------------------|
| Run-time                 | Operating hours since the last start                                |
| Operating hours          | Total number of operating hours                                     |
| Version                  | Current software version                                            |
| Initial<br>Commissioning | Date of the initial commissioning                                   |
| Serial number            | Internal serial number of the component                             |
| Last service             | Date of the last service activity in the Diagnostics → Service menu |

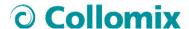

### 5.2 Service

#### 5.2.1 Parallel operation

#### Diagnostics → Service → Function: Copy

With pigment pastes required in large quantities, two or more canisters can be filled in parallel. Dosing orders that require this pigment paste are then taken simultaneously from the canisters available and parameterised in parallel.

#### Example:

Canister #2 : Contains a pigment paste required in large quantities and which should be duplicated.

Canister #15: Is present in the system as a reserve and is not currently used.

Set Canister#15 as Canister#5 → Execute

Canister #15 receives the settings of Canister #5, the requirement is used by shared equally by both canisters in the future.

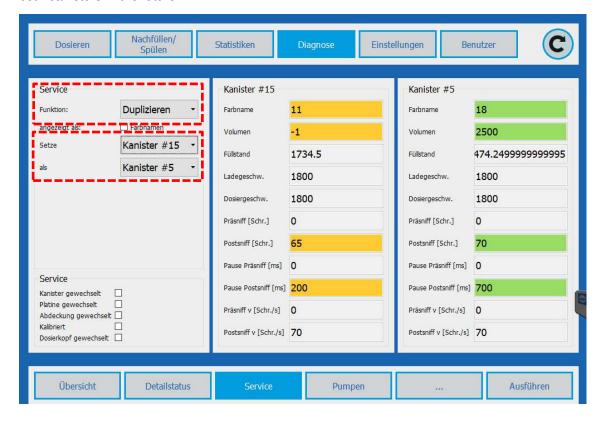

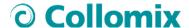

#### 5.2.2 Canister change

#### Diagnosis → Service → Function: Canister change

The transfer of the parameterisation of a defective canister to a different replacement canister already present in the system.

#### Example:

Canister #2 defect: Canister #15 is available as a replacement canister and is assigned all settings of Canister#2.

Canister#2 is now decommissioned and is no longer displayed in the software.

**ATTENTION:** Canister #2 can no longer be integrated into the system by service. Therefore, this function is only advantageous for defective canisters that are removed from the system.

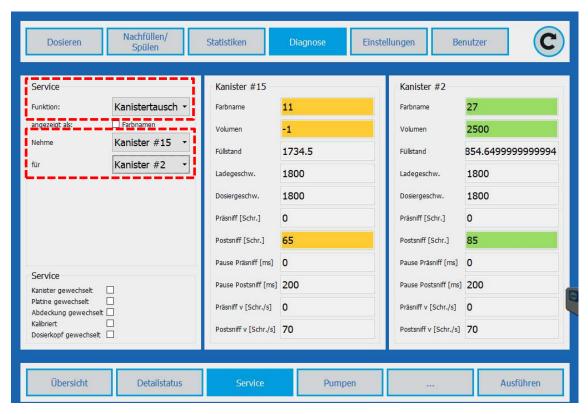

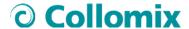

#### 5.2.3 Canister replacement

In order to replace a canister, the TINTA must be disconnected from the power supply. Then remove the relevant canister and replace it with a new canister that has not been entered in the system yet. After the TINTA has been reconnected to the mains voltage and the COLLORO.tint software has been started up, the new canister is configured:

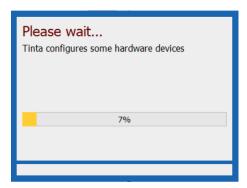

COLLORO.tint recommends the canister ID of the removed canister. This ID can be overwritten as necessary. The selection is confirmed with the **Set ID**:

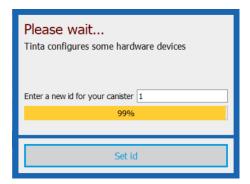

In the subsequent step, the canister can be filled with colourant. For this purpose, enter the specified amount of colourant in ml and confirm with the **Fill** button.

If 0 is entered in the input field, COLLORO.tint switches to the main menu after the **Fill** button is actuated. Then the canister can be filled in the **Refilling/Flushing** menu.

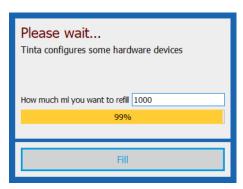

Entry of 0 and press, FILL window closed and standard menu

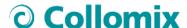

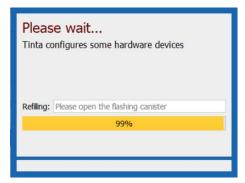

The user is prompted to open the cover and refill the pigment paste. An LED identifies the canister to be refilled.

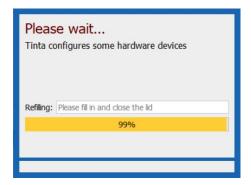

The LEDs begin to blink slowly and the pigment paste can be filled. The pump is filled when the cover is closed and the degassing is started.

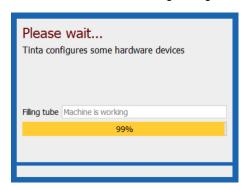

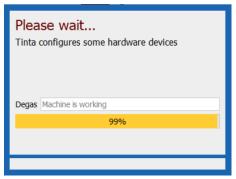

After the degassing is finished, the pop-up window is closed and the TINTA is ready for operation again.

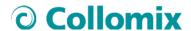

# 5.2.4 Pumps

#### Diagnostics → Pumps

The circuits logged into the TINTA are displayed in the same manner as in the **SETTINGS** menu under **#ID** [Colour Code] defined.

Selection takes place with a click of the mouse on the circuit or collectively via Select all.

| Available circuits | Description                                                                         |
|--------------------|-------------------------------------------------------------------------------------|
| Initialize         | Re-establish the zero point of the piston in relation to the valve.                 |
| Venting            | Ventilation routine for the initial filling or after pumping the canister empty.    |
| Emptying           | Empty the pump completely into the canister.                                        |
| Recirculation      | Manual recirculation according to the value settings in the SETTINGS CANISTER menu. |
| Load               | Load pump to the <i>Preload pumps</i> [%] value.                                    |
| All                | Select all circuits                                                                 |

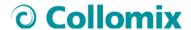

## 5.3 Precision tests

To check the dosing precision, an automatic test can be conducted with a connected laboratory scale. SETTINGS → PUMPS → PRECISION TEST

**ATTENTION:** To conduct the precision tests, a calibrated laboratory scale with a resolution of **1/1000 grams** is required. A scale with a precision of 1/100 grams is not adequate!

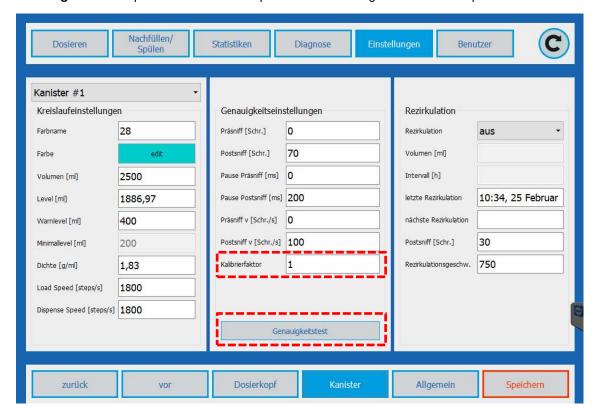

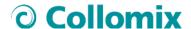

#### 5.3.1 Setting up the scale

After connection of the laboratory, adjust the connection settings of the calibration scale according to the data sheet and test the connection adjustment with the Find/Connect button.

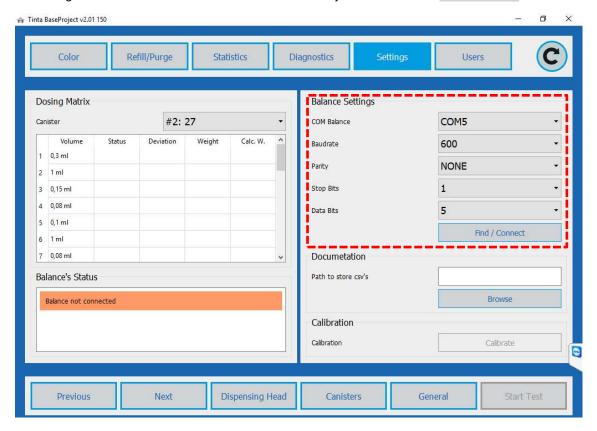

A path for saving the results in CSV format can be entered under documentation.

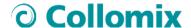

#### 5.3.2 Precision test

After the scale has been set up and a test container has been positioned below the dosing heat, the precision test can be carried out.

For this purpose, select a canister and start the test with the Start test button.

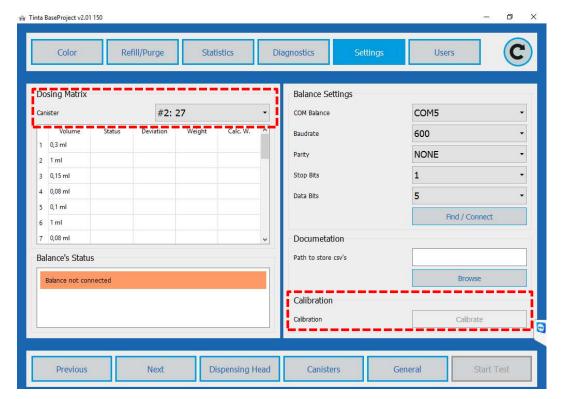

After the test has been started, the dosing takes place value for value, with weighing and logging.

#### 5.3.3 Calibration factor

If a deviation from the target result is found in the precision test, indicating an imprecise density specification, a calibration factor can be determined with the **Calibrate** button and used for future dosing orders for calculation of the necessary amount of colour pigment. For this purpose, three dosages of 10 ml are carried out and averaged.

The result is saved as the **Calibration factor** for the canister and utilised in future dosing orders for calculation of the required dosing amount.

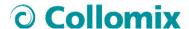

## 6 User

The basic functions of the COllORO.tint software can be used without logging in. There are also 4 user groups available, which can be assigned to an unlimited number of users with a user name and password.

#### **User groups:**

Level 4: Administrator

Level 2: Technician

Level 2: Advanced

Level 1: Tint master

## 6.1.1 Login

The login takes place with entry of the user name and password.

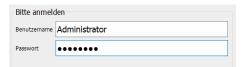

#### 6.1.2 Logout

The current user can log out with the Logout button. Then, only the basic functions are available.

#### 6.1.3 User administration

#### USER → USER ADMINISTRATION

New users can be created and deleted and passwords and user names can be changed in the user administration.

New users can only be created with low authorisation levels, with the exception of Authorisation Level 4, where users with the same authorisation level can also be created.

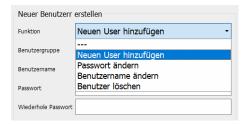

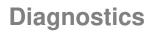

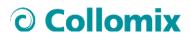

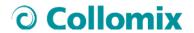

Collomix GmbH Daimlerstraße 9 85080 Gaimersheim

#### **GERMANY**